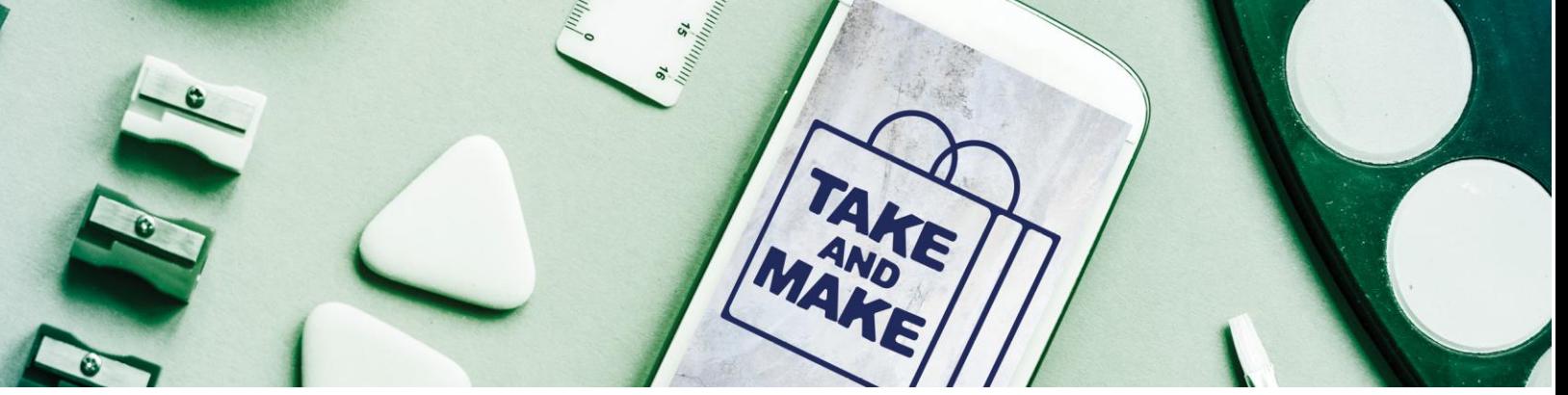

## **TAKE AND MAKE: Stop Motion**

Watch on YouTube by entering this URL or scanning the QR code: <https://youtu.be/4hSIZtRsgRA>

**What is Stop Motion?** Stop Motion is a type of animation that is created by stringing together a series of still images of objects. It works similar to how a flipbook does: each frame shows the object in one position, but when you flip through quickly it looks like it is moving on its own.

**What do I need to get started?** Basically, all you need is a way to take pictures and something to photograph! Apps can make the process even easier, though, and that's what we'll be covering today. If you have a smart phone, tablet, or other device that can download apps, go to the App Store for your device and search "Stop Motion". This guide will cover **Stop Motion Studio**, which is available for free through both Google Play and the Apple Store. We'll provide a general overview, but if you get stuck, refer to the app's built-in "Help" function.

Got your camera ready? Let's film a Stop Motion video!

- 1. Download **Stop Motion Studio** from your device's app store.
- 2. Decide what scene you want to make. You could use the pipe cleaners to make movable figures. The Legos can be platforms or obstacles. Figurines, toys, and household items can also be used!
- 3. Once you have your scene set up, you need to set up your camera. Holding it by hand makes it hard to get steady, consistent pictures. If you have a tripod or stand, you can use that to hold it in place. Otherwise, you can lean your device against something, like a stack of books or a box.
- 4. Open the Stop Motion Studio app and click the big plus button above the words "New Movie".
- 5. Clicking the question mark on the right side of the screen will pop up text boxes that tell you what all the buttons do! Start by clicking on Settings, which is the gear icon  $\bullet$  at the bottom left of the screen.
- 6. In settings, the first button looks like a dial. Click on it and you will see it is set to 5. This refers to Frames per Second (FPS), which is how fast your pictures are going to play. Change it from 5 to anything between 9 and 12. This will make your animation smoother!
- 7. Hit "done" on the bottom right to go back to the main screen. Now click on the camera icon on the top right.
- 8. It can be a pain to go back and forth taking a picture every time you change your scene. Instead, you can click the clock button above the red circle. This will put your camera on a timer. If you set it to 10, it will take pictures every 10 seconds, giving you time to adjust the scene in between photos and get your hands out of the frame.
- 9. Now give it a try! When you have your scene set up the way you want it, press the red button to start taking pictures. You will have 10 seconds (or however long you gave yourself) after every photo to move the figures into their new position.
	- a. TIP: make small movements if you want it to look natural! If you move the objects very far between each picture, it will look choppy or like they are teleporting.

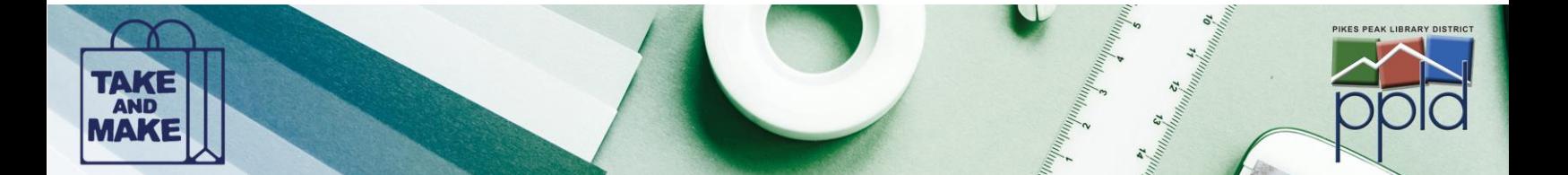

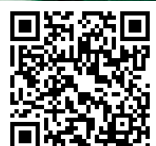

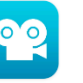

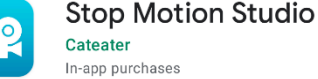

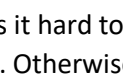

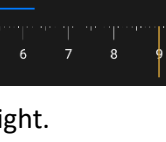

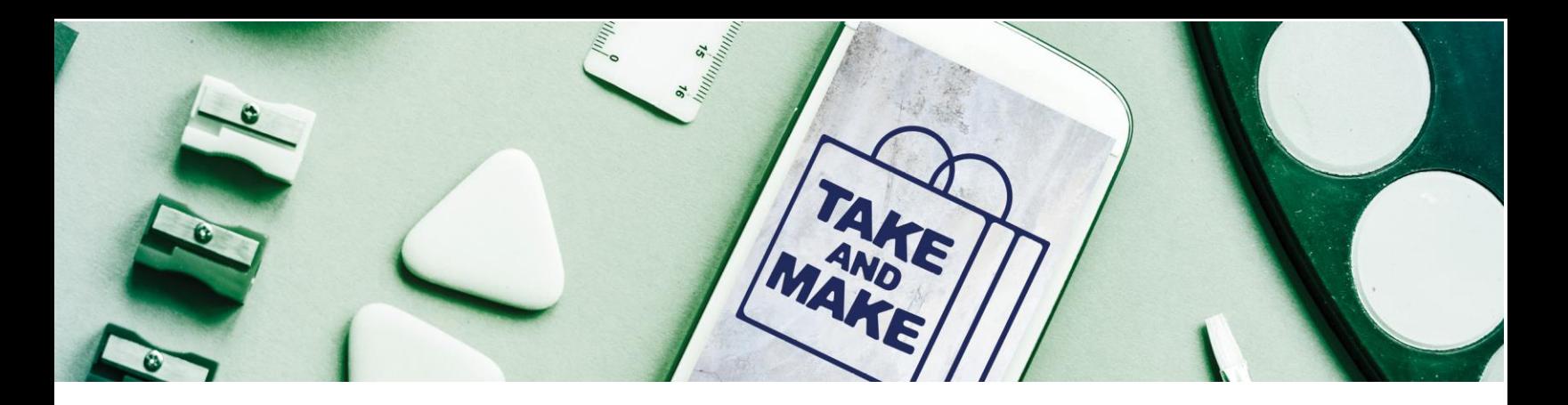

- 10. Once you've finished your scene, hit the camera button again to stop taking pictures. Now you're ready to watch your video!
- 11. Hit the back arrow  $\leq$  on the top right of the screen to go back to the main menu. You should see all the pictures you took across the bottom of the screen now. Press the play button at the bottom right of the screen and it will play your video for you!
- 12. You can tap on any of the pictures you took to open up a menu. Play around with the app's features to delete and copy frames, add music or sound effects, move the pictures around, or make other edits.
- 13. Once you're happy with your video, it's time to export it! Go back to the main screen of the app. You'll see all of your projects listed there, as well as the option to make a new movie. Tap on your project to select it.
- 14. A blue bar will appear at the top of the screen. Click the second button, which looks like two lines connected by three dots:  $\leq$ . This will give you options for what format you'd like to export (GIF, movie, etc.). Then you'll choose where to export – directly to YouTube or your device.
- 15. If you share the video on social media, tag it with **#ppldtakeandmake**! We'd love to see your creations.

For more on Stop Motion videos, check out this tutorial on Lynda.com (free with your library card!):

<https://tinyurl.com/lyndastopmotion>

Looking for a good book on the topic? Check out these titles from PPLD's collection!

- *The Advanced Art of Stop-Motion Animation* by Ken A. Preibe**:** <https://tinyurl.com/kenpreibe>
- *Frame-by-Frame Stop Motion* by Tom Gasek:<https://tinyurl.com/tomgasek>

## **NOTE:**

If you don't have a device that can download apps, you can check out a camera and a tripod from the Studio at Library 21C or Sand Creek Library and do the steps listed above the old-fashioned way: by taking pictures one at a time and then putting them together in video editing software after the fact.

You can reserve a computer at the library to edit the video together once you have taken the photos. You can even book time in the Studio if you want to use their cameras, backdrops, and editing software to create your video from start to finish.

**Go here to reserve equipment or space at the Studio:** <https://ppld.org/reserve-studio-equipment-all>

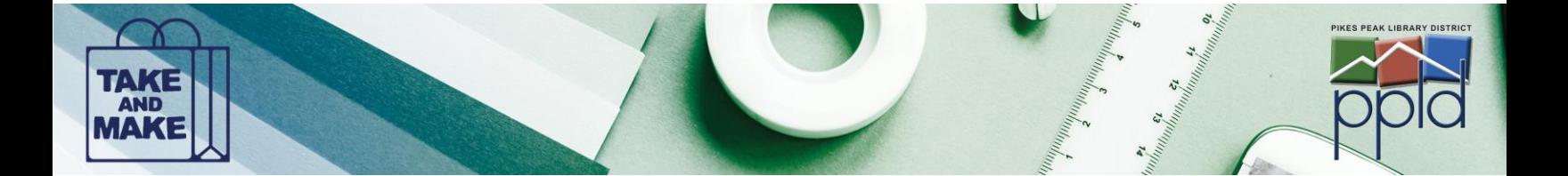